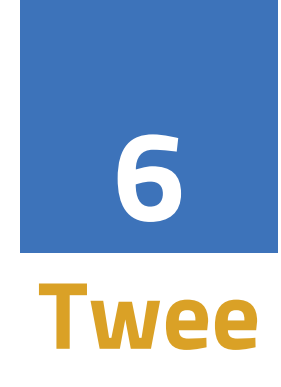

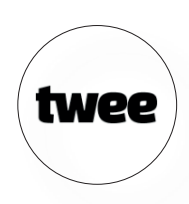

# **Che cos'è e che cosa fa**

Twee, accessibile da https://twee.com, è uno strumento di IA appositamente pensato per insegnanti di lingua inglese. Leggiamo direttamente dalla sua home page a cosa serve:

- crea domande relative a video di YouTube o da audio in pochi secondi;

- genera dialoghi, storie, lettere o articoli su qualsiasi argomento e per qualsiasi livello;

- crea rapidamente domande a scelta multipla, domande aperte e affermazioni vero/ falso;

- elabora interessanti domande di discussione, fatti e citazioni di personaggi famosi legati all'argomento;

- fa brainstorming sul lessico relativo all'argomento e crea esercizi di completamento e di inserimento di tempi verbali partendo dall'infinito indicato tra parentesi.

# **Potenzialità e limiti**

Oltre alle funzionalità indicate sopra, il punto di maggior interesse è il notevole aiuto che lo strumento può fornire ai docenti. Esso, infatti, contribuisce a ridurre i tempi necessari a creare esercizi e attività aggiuntive per il recupero e l'approfondimento, o quando sia necessario predisporre materiali diversi a seconda dei livelli di apprendimento e dei bisogni educativi specifici degli studenti.

Il canale Twee su YouTube (https://www.youtube.com/@tweeHQ) consente di rimanere sempre aggiornati sulle funzionalità del programma.

Come per altri strumenti, anche in Twee non tutte le funzioni sono gratuite.

Vi è da segnalare che Twee non è sempre preciso quando gli si chiede di rispettare un numero determinato di parole nella scrittura di un testo e che, a volte, non è rigoroso nel conformarsi ai livelli linguistici del QCER che si impostano.

# **Usi didattici**

Twee consente di lavorare sulle diverse abilità comunicative. Dopo essersi registrati, occorre effettuare il login e cliccare su "Tools" per accedere alle diverse funzioni di lavoro: Reading, Vocabulary, Writing, Speaking, Grammar e Listening.

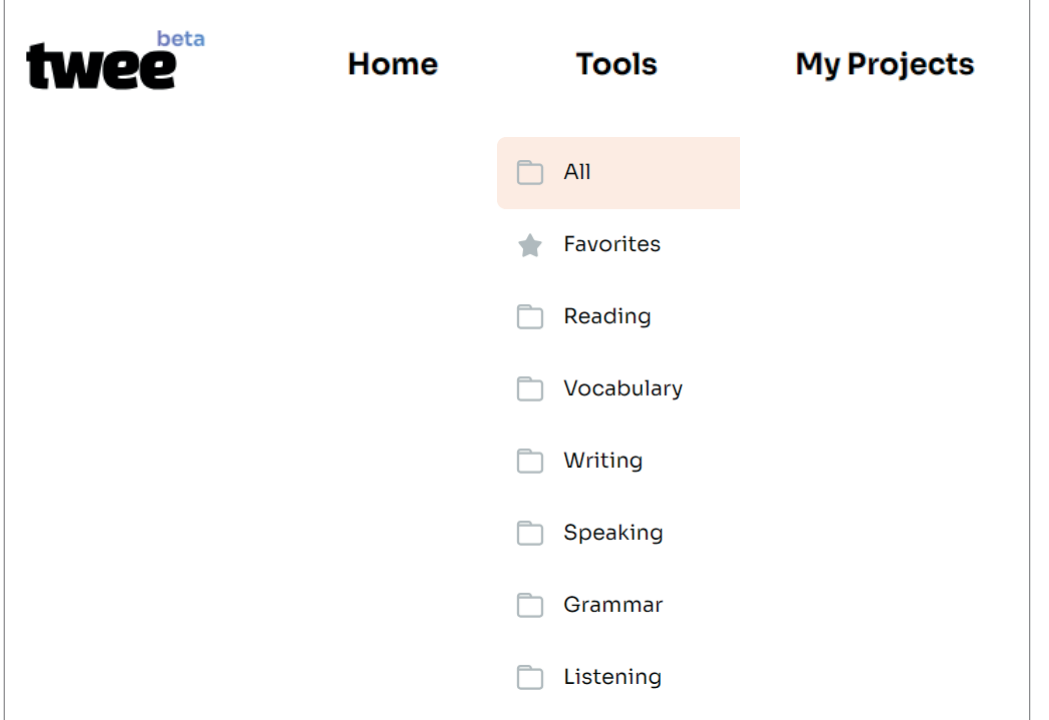

Cliccando sulle diverse voci, nella parte centrale della pagina si possono visualizzare le attività proposte da Twee per ogni abilità. Alcune attività sono indicate anche per più abilità. Per esempio, se si clicca su "Speaking", si ottiene la proposta di attività *Create a dialogue on any topic*, che è impiegabile anche per Reading.

**Reading, Speaking** 

#### Create a dialogue on any topic

Creates a dialogue based on any text or topic. Give this dialogue to your students to read aloud or discuss!

Se si clicca comunque su "All", compare l'elenco completo delle attività che Twee consente di fare.

### SCHEDA DIDATTICA 8

# **Trascrivere video e audio e fare attività di comprensione con Twee**

**Nome dell'attività: Listen and improve understanding with YouTube videos and audio files Obiettivo: velocizzare la trascrizione di video e di audio e la creazione di attività utili per la comprensione orale Livello linguistico: da A2 a C1 Classe: classi di scuola secondaria di 1° e 2° grado Device necessario: laboratorio multimediale / tablet / smartphone degli studenti (BYOD)**

### **Svolgimento dell'attività**

Entrare in Twee e cliccare su "Tools". A inizio pagina apparirà:

#### **Watch and Listen** Ŵ

Develop your students' listening skills while exploring the world of video and audio content

Cliccare su "Convert Audio & Video to Text".

#### **Convert Audio & Video to Text**

Creates a transcript of the chosen audio or video that you can use in class. Simply upload your file in .mp4, .mp3 and other formats or paste a Youtube link and get your transcript.

Apparirà il messaggio:

### **Convert Audio & Video to Text**

Creates a transcript of the chosen audio or video that you can use in class. Simply upload your file in .mp4, .mp3 and other formats or paste a Youtube link and get your transcript.

Copiare e incollare il link del video: *Video civiltà inglese - London - Casa Editrice Zanichelli*  https://www.youtube.com/watch?v=K5SJ39vjn7Q

Comparirà il video e più sotto si ha la possibilità di selezionare solo la parte di cui si vuole ottenere la trascrizione, trascinando la barra colorata.

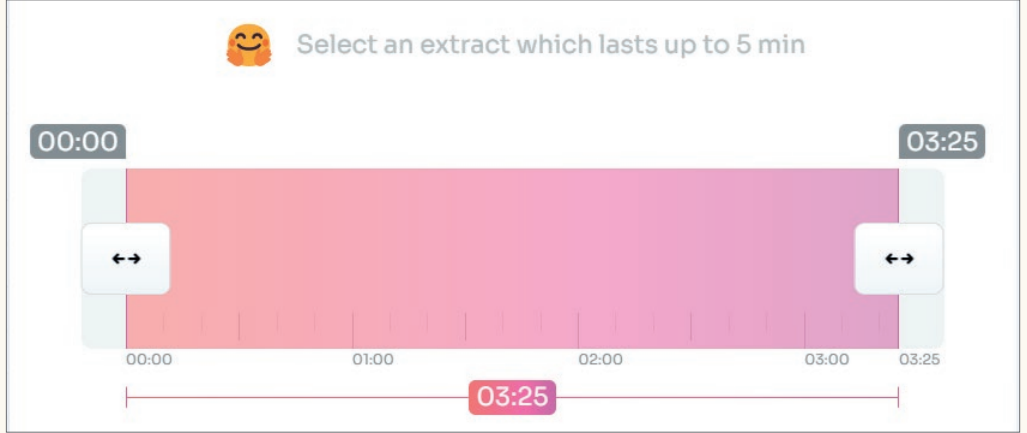

Supponiamo di voler trascrivere l'intero video. Basta cliccare sul pulsante "Do the magic!" e attendere l'estrazione della trascrizione che impiega qualche secondo.

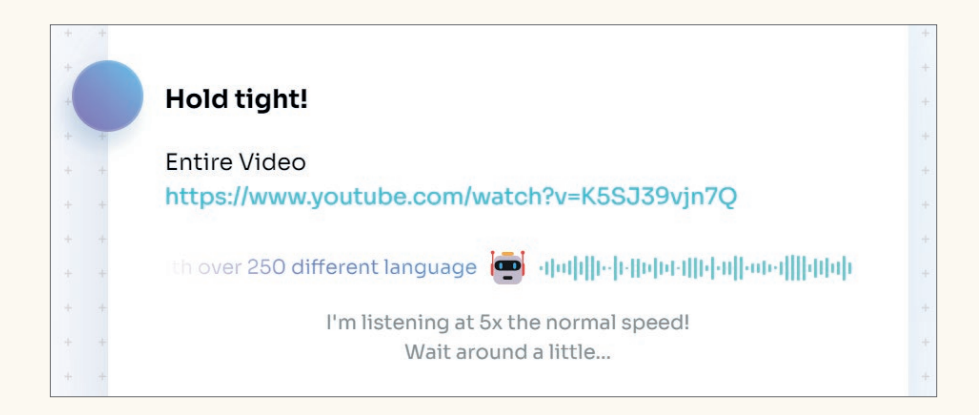

Una volta ottenuta la trascrizione, è possibile creare immediatamente degli esercizi di comprensione, utilizzando una delle diverse funzioni.

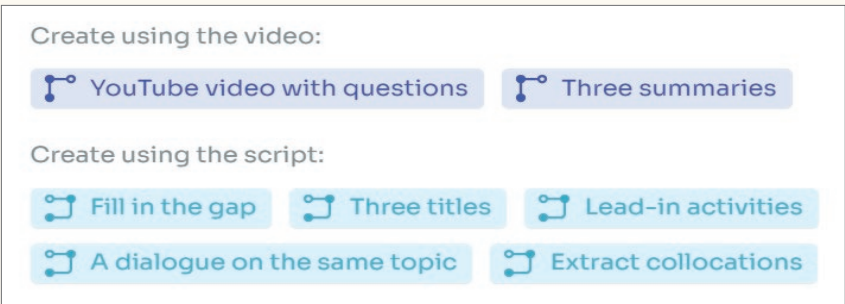

Cliccando, per esempio, su "Fill in the gap", possiamo creare un esercizio di completamento in cui possiamo decidere quali parole rimuovere.

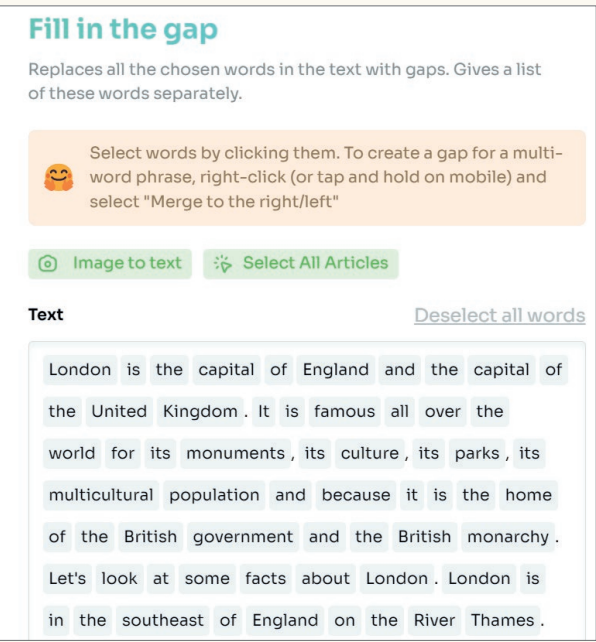

Cliccando nelle prime quattro righe sulle parole *England*, *monuments*, *British*, *monarchy*, le vedremo evidenziate.

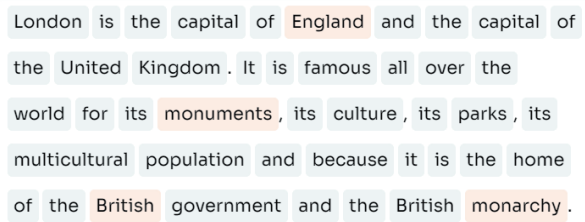

In fondo al testo, cliccare sul pulsante "Do the magic!" per ottenere l'esercizio di completamento.

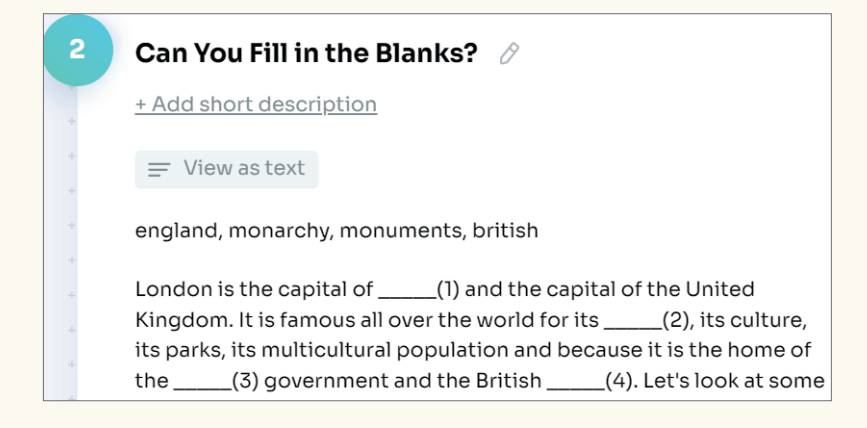

In basso viene riportata la soluzione.

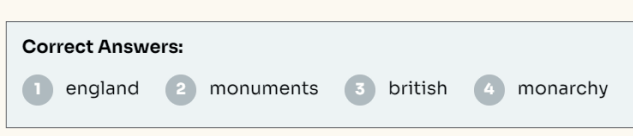

Cliccare sul pulsante "Copy" per avere tutto il testo con i gaps. Lo potremo incollare in un file e utilizzare, per esempio, per una successiva verifica cartacea.

Potremmo anche disporre direttamente di un file pdf, cliccando sul pulsante "Save as PDF" nella colonna a sinistra.

È possibile poi continuare a utilizzare la trascrizione del video per ulteriori attività, lavorando sul lessico o sul testo.

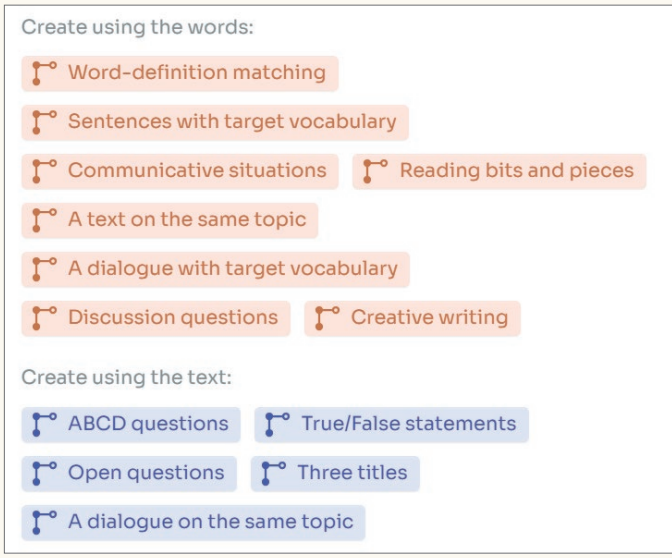

Proviamo per esempio "Communicative situations". Apparirà questa schermata.

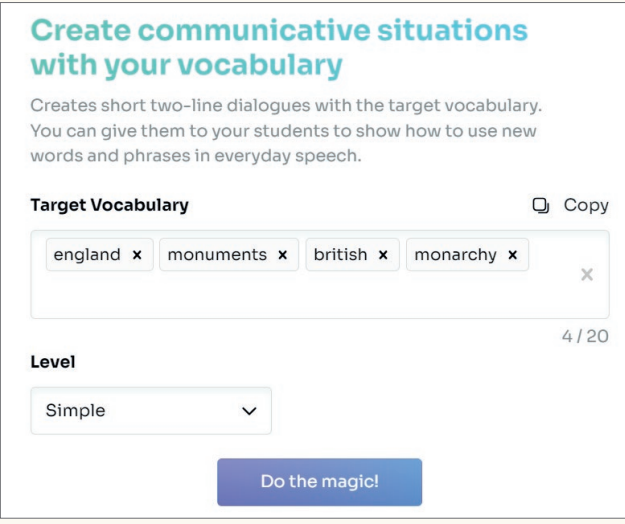

Cliccando sul pulsante "Do the magic!" si otterranno degli ottimi spunti per possibili situazioni comunicative.

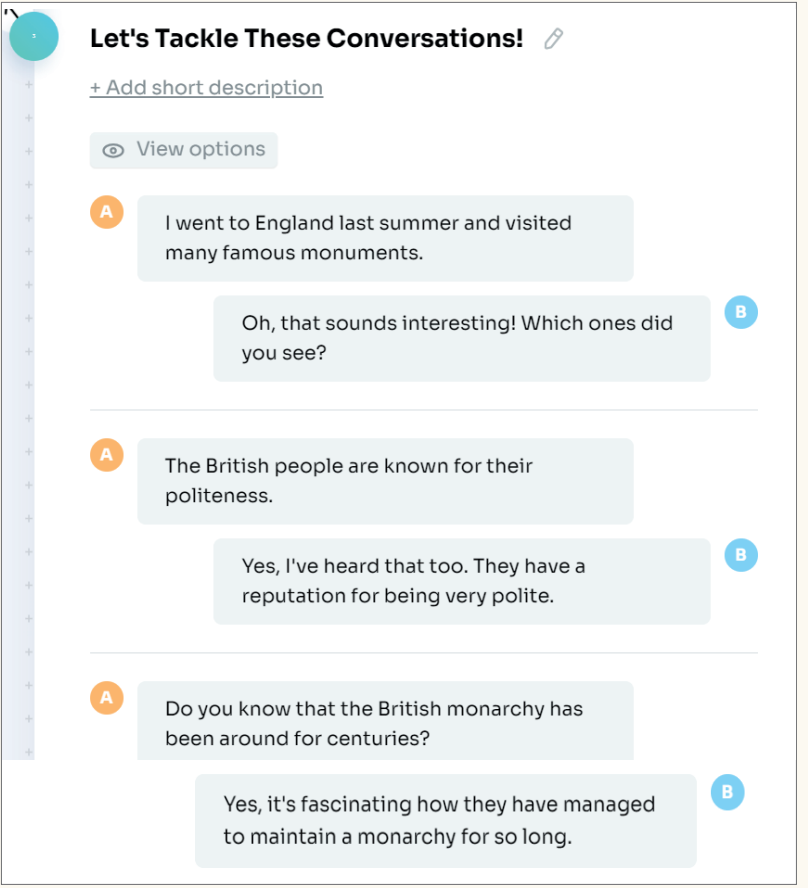

Tutte le attività create con Twee vengono automaticamente salvate in My Projects nella barra superiore e possono essere sempre richiamate e modificate. Provare, per esempio, a riaprire l'attività (progetto) sul video di Londra e sperimentare una delle altre funzioni.

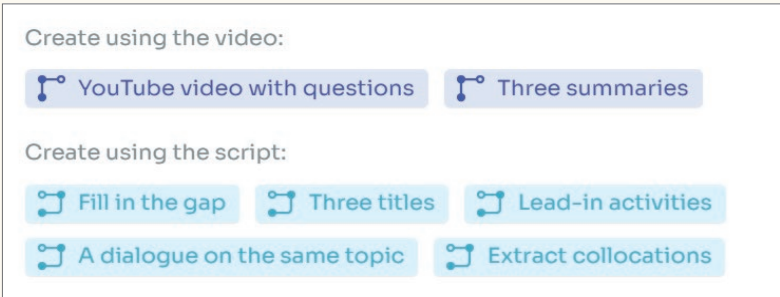

In particolare, Lead-in activities fornirà al docente degli utili spunti didattici su come introdurre il video.

#### **Trascrivere audio**

Per utilizzare la funzione Convert Audio & Video to Text con un audio, al posto di copiare e incollare il link a un video, occorre caricare un file. Basta cliccare sul pulsante "Select file" nel riquadro Drop the file here

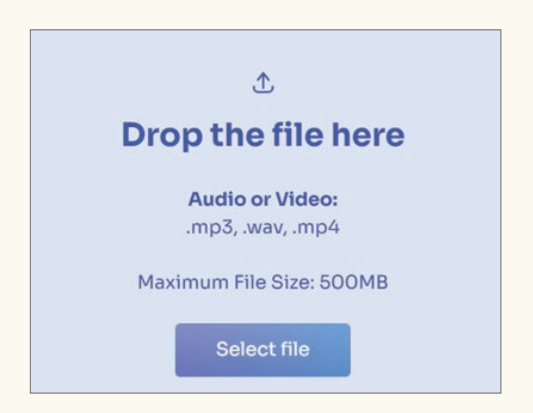

e caricare un file audio dal proprio device. Twee consente di trascrivere fino a un massimo di dieci minuti di audio, cliccando sul solito pulsante "Do the magic!". Una volta estratto l'audio, si potranno creare esercitazioni simili a quelle descritte in questa scheda per il video.

### SCHEDA DIDATTICA 9

### **Creare automaticamente testi con Twee**

**Nome dell'attività: Practise reading and writing with Twee Obiettivo: velocizzare la creazione di testi scritti e relative attività utili per la comprensione scritta Livello linguistico: da A2 a C1 Classe: classi di scuola secondaria di 1° e 2° grado Device necessario: laboratorio multimediale / tablet / smartphone degli studenti (BYOD)**

#### **Svolgimento dell'attività**

Da Tools cliccare su "Reading" nella colonna di sinistra. Scorrere la pagina e cliccare su "Reading – Create a text on a certain topic".

Reading

#### Create a text on a certain topic

Creates a text on a certain topic. Can be used during a lesson or as a homework task after a reading, listening or vocabulary lesson.

Nel campo Topic scrivere, per esempio: "*Write a 200-word text about the consequences of Brexit*". Nel campo Genre selezionare "Argumentative article". Nel campo Level scegliere "B1". In Target vocabulary digitare: *UK, EU, economy* separate da virgole. Otterremo:

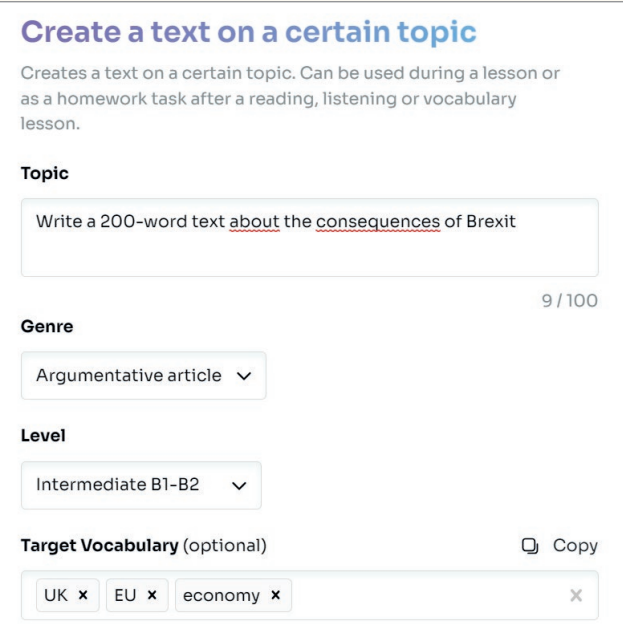

Dopo aver cliccato sul pulsante "Do the magic!" sarà prodotto un testo, in realtà più lungo di 200 parole.

Time to Read!  $\mathscr N$ + Add short description -O- Show vocabulary Brexit, the decision of the United Kingdom to leave the European Union, has had significant consequences on both the UK and the EU. One of the most notable effects has been on the economy. Since the referendum in 2016, the value of the pound has decreased, making imports more expensive and causing inflation. Additionally, businesses have become uncertain about the future, resulting in a decrease in investment and job losses. The UK's GDP growth rate has also slowed down, with some predicting a ×, recession. Brexit has also caused political turmoil, both within the UK and the EU. In the UK, the decision to leave the EU has led to a change in leadership, with Theresa May stepping down as Prime Minister and Boris Johnson taking her place. It has also resulted in divisions between political parties and within society itself. In the EU, Brexit has caused concerns about the future of the union and the possibility of other countries leaving. Another consequence of Brexit is the impact on trade and travel. The UK and the EU are currently negotiating a new trade deal, but if no agreement is reached, tariffs could be imposed on goods traded  $\ddot{\phantom{0}}$ between the two. This could lead to higher prices for consumers and a decrease in exports. Travel between the UK and the EU may also become more complicated, with the possibility of visas being required. In conclusion, Brexit has had far-reaching consequences on the UK and the EU. While some believe it will lead to greater independence and opportunities for the UK, others argue that the negative effects outweigh any potential benefits. Only time will tell what the longterm impacts of Brexit will be.  $\equiv$  Shorten

Se lo si vuole abbreviare, basta premere il pulsante "Shorten". Una volta ridotto il testo, si potranno realizzare diverse attività di comprensione del testo scritto utilizzando tutte le opzioni qui di seguito indicate.

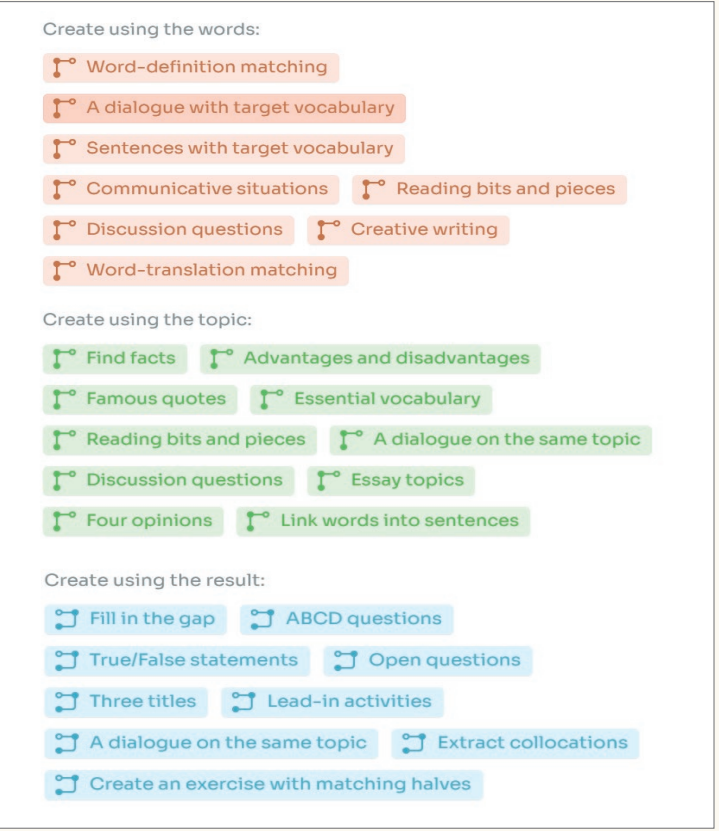

Si può provare, per esempio, la funzione Advantages and disadvantages. Nel campo Topic scrivere: "*Write the main advantage and the main disadvantage of Brexit for the UK and the EU*", e selezionare il livello "Advanced".

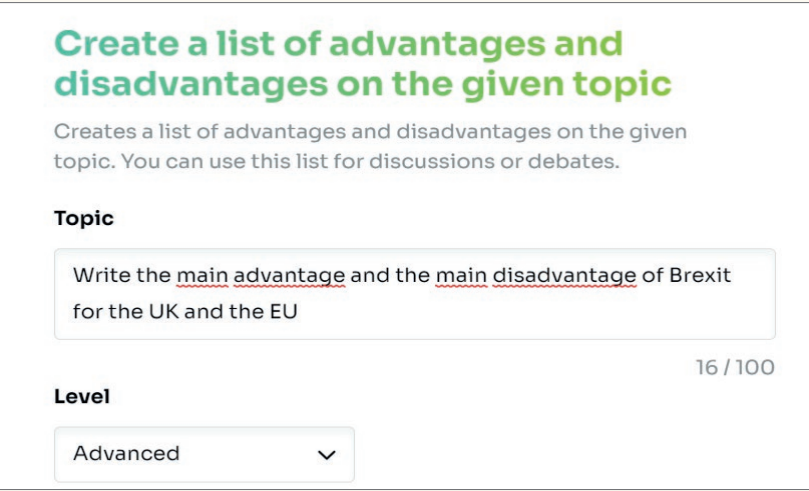

Cliccare su "Do the magic!". Si otterrà una lista di vantaggi e svantaggi.

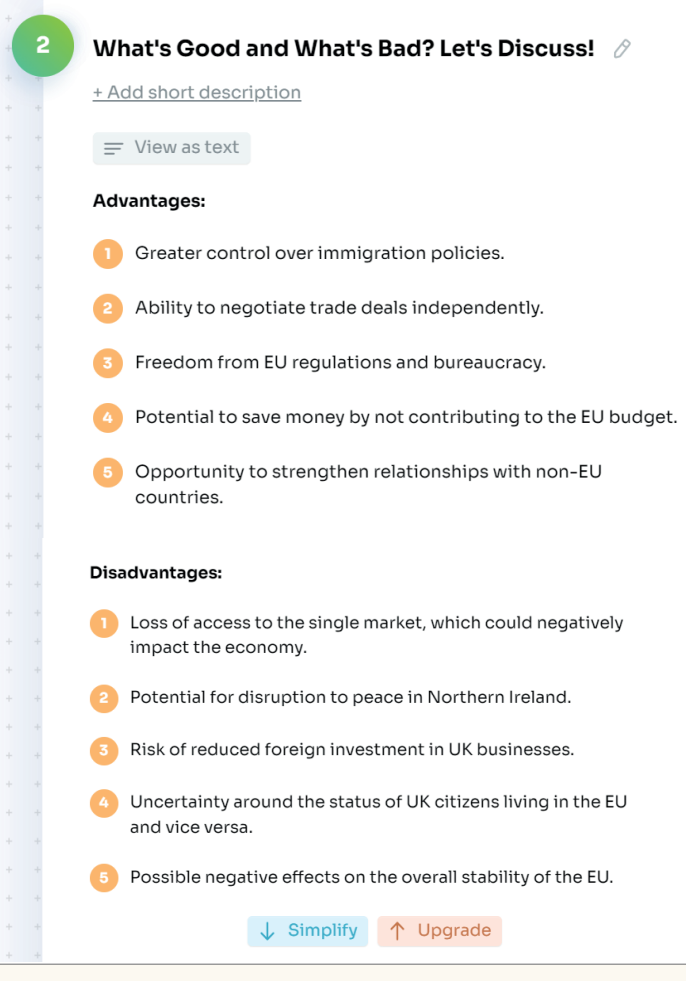

È possibile semplificare la lingua cliccando sul pulsante "Simplify". Si otterrà allora:

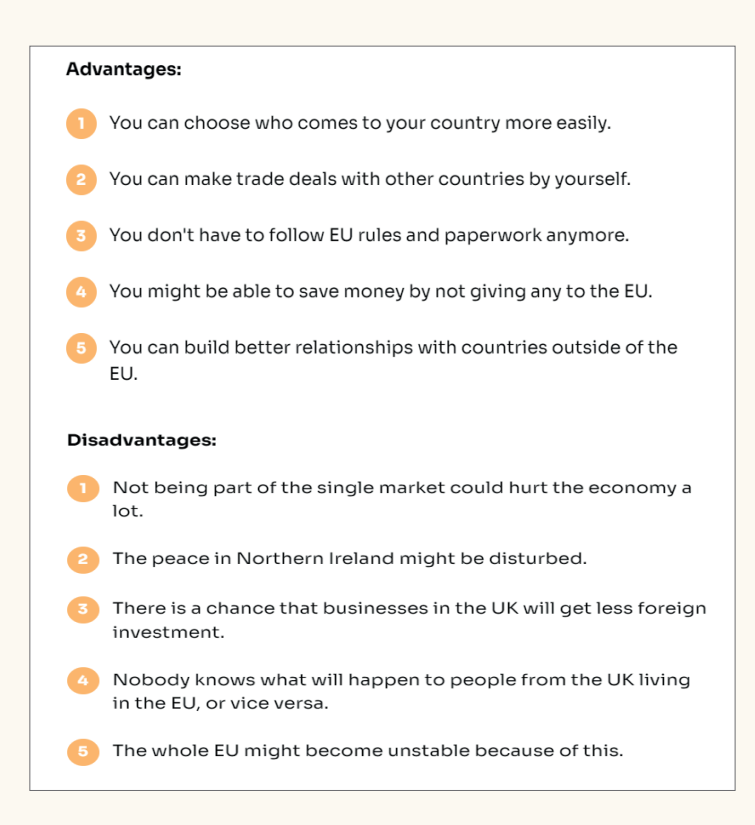

Possiamo poi proseguire proponendo un'altra attività chiamata Reading bits and pieces. Saranno rese disponibili diverse tipologie di brevi testi.

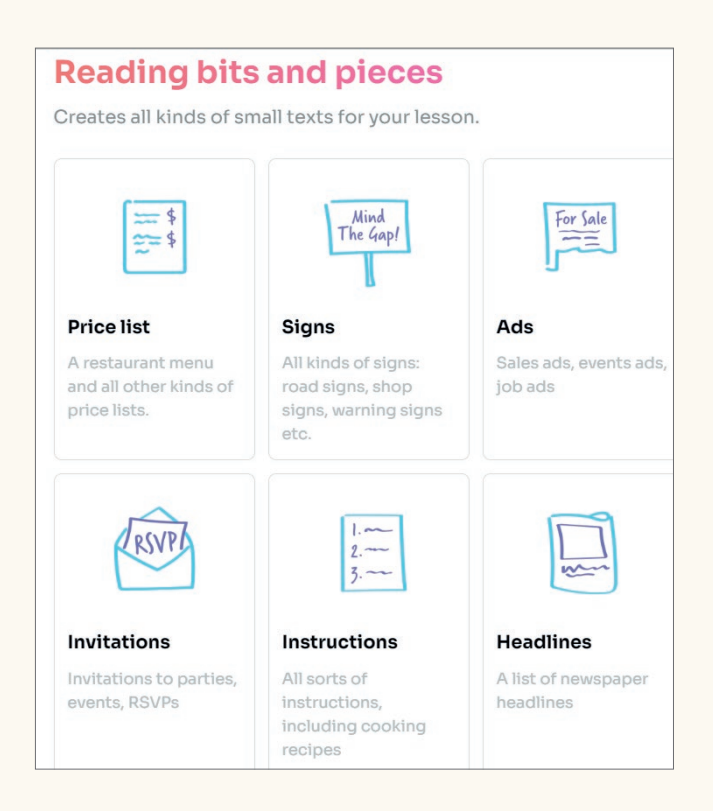

Cliccare su "Ads" e scrivere, per esempio: "*Write a short ad to discourage people from voting for Brexit*". Si otterrà in questo caso:

#### Time for a Quick Read!  $\oslash$ + Add short description Are you considering voting for Brexit? Think twice before making your decision. Leaving the European Union could mean a loss of economic stability, job opportunities, and international relationships. It could also lead to increased prices for goods, travel restrictions, and an uncertain future for young people. Don't let misquided nationalism cloud your judgment. Instead, consider the benefits of remaining in the EU and the potential risks of leaving. Your vote matters, so make sure it's an informed one. Vote to stay in the EU and help build a stronger, united Europe.

Si possono poi esplorare autonomamente altre funzioni tra quelle possibili.

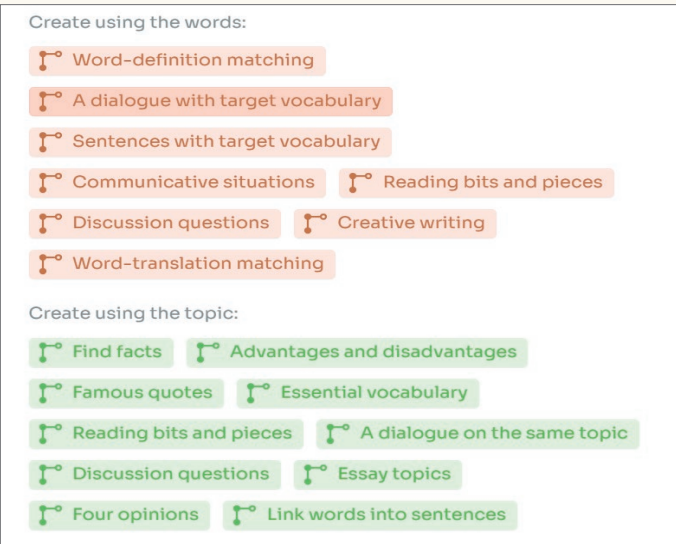

Interessante, ad esempio, la funzione Word-translation matching, che consente di creare un glossario bilingue (non solo inglese-italiano) e di creare esercizi di abbinamento con il pulsante "Unmix".

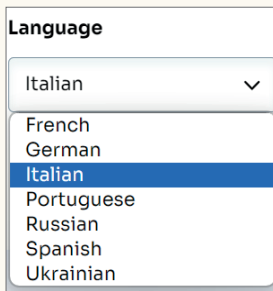

### SCHEDA DIDATTICA 10

### **Esercitare forme idiomatiche con Twee**

**Nome dell'attività: Learn idioms in context. Obiettivo: conoscere e saper utilizzare forme idiomatiche Livello linguistico: da B1 a C1 Classe: classi di scuola secondaria di 1° e 2° grado Device necessario: laboratorio multimediale / tablet / smartphone degli studenti (BYOD)**

#### **Svolgimento dell'attività**

Da Tools clicchiamo su "Vocabulary" nella colonna sinistra. Scorrere la pagina e cliccare su "Vocabulary – Essential vocabulary".

Vocabulary

#### **Essential vocabulary** on the topic

Suggests a list of essential vocabulary items for the chosen topic and level. Use this list in the other Twee tools to create a variety of exercises for your lesson.

Nel campo Topic scrivere *Sport*. Nel campo Part of speech selezionare "Idioms".

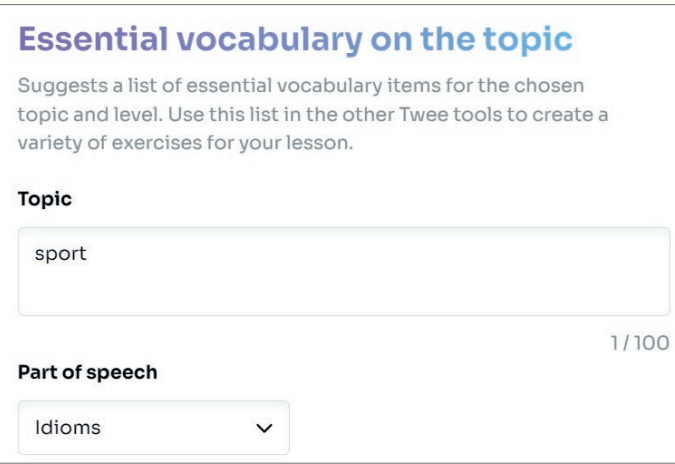

Cliccando su "Do the magic!" potremmo ottenere, per esempio:

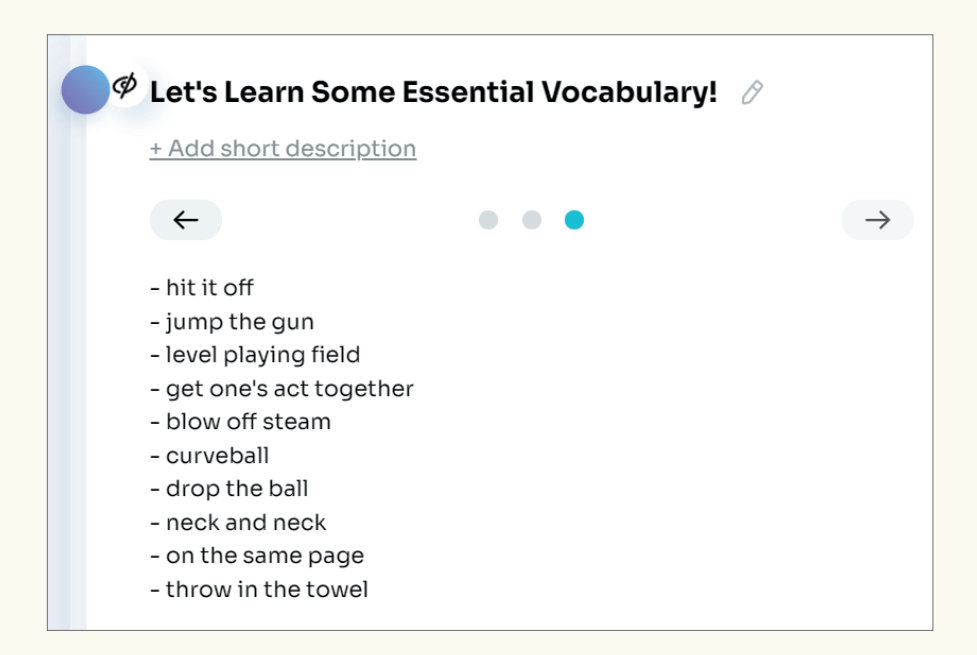

Selezionare "Word-definition matching". Apparirà:

#### **Create a matching exercise word**definition Automatically creates a matching exercise for a list of words. Ask your student to match the word to its meaning! Tip: for words with multiple meanings, provide a synonym in brackets to get the definition you need. Words  $Q_J$  Copy - hit it off  $x$  -jump the gun  $x$  -level playing field  $x$ - get one's act together x | - blow off steam x - curveball x - drop the ball x - neck and neck x  $\times$ - on the same page  $\vert x \vert$  - throw in the towel  $\vert x \vert$

Cliccando su "Do the magic!" otteniamo:

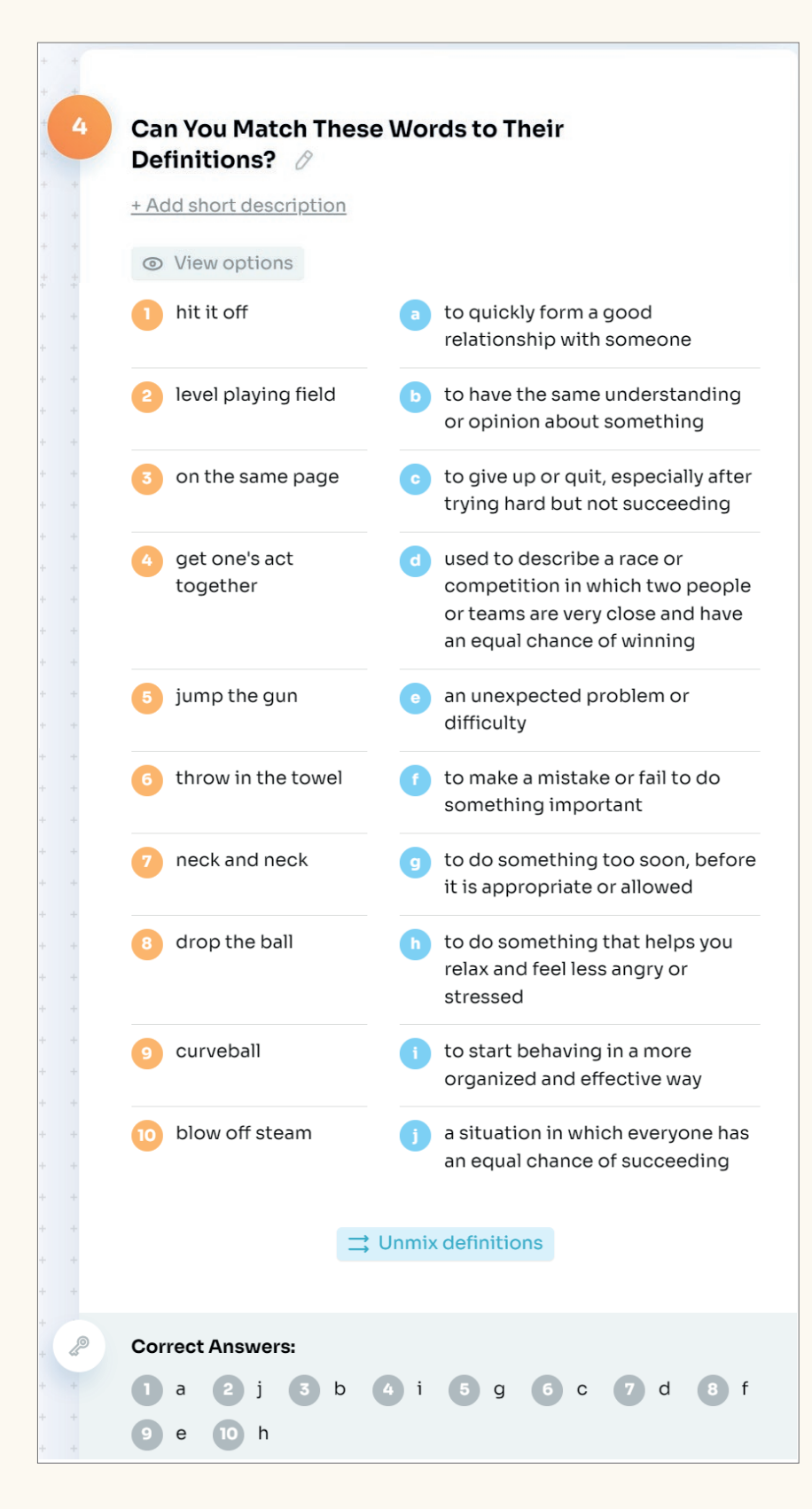

Si può ottenere lo stesso testo anche su un layout più semplice cliccando sul pulsante "View Options" e selezionare il look "Plain". In questo caso avremo allora:

© View options

Definitions: a. to quickly form a good relationship with someone b. to have the same understanding or opinion about something c. to give up or quit, especially after trying hard but not succeeding d. used to describe a race or competition in which two people or teams are very close and have an equal chance of winning e. an unexpected problem or difficulty f. to make a mistake or fail to do something important g. to do something too soon, before it is appropriate or allowed h. to do something that helps you relax and feel less angry or stressed i. to start behaving in a more organized and effective way j. a situation in which everyone has an equal chance of succeeding Words: 1. hit it off 2. level playing field 3. on the same page 4. get one's act together 5. jump the gun 6. throw in the towel 7. neck and neck 8. drop the ball 9. curveball 10. blow off steam Correct matches:  $1. a$  $2.i$  $3.b$ 4. i 5. g 6. c  $7.d$  $8.f$ 9. e 10.h

Possiamo poi proseguire con la funzione Sentences with target vocabulary.

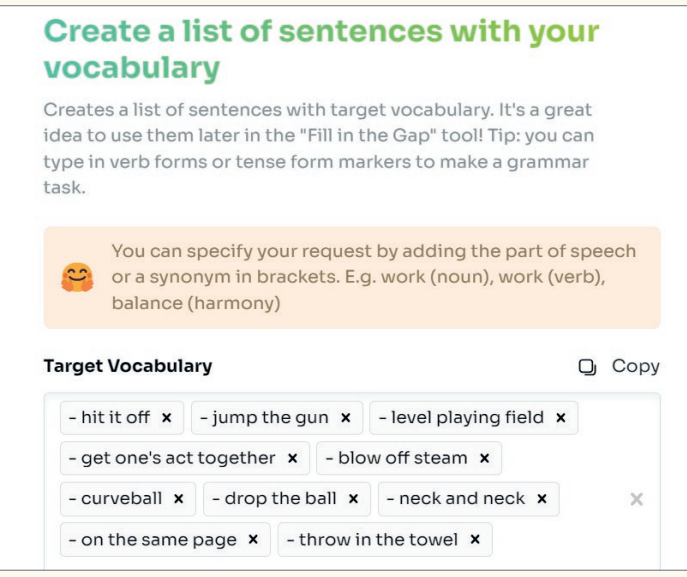

Cliccare su "Do the magic!". Avremo:

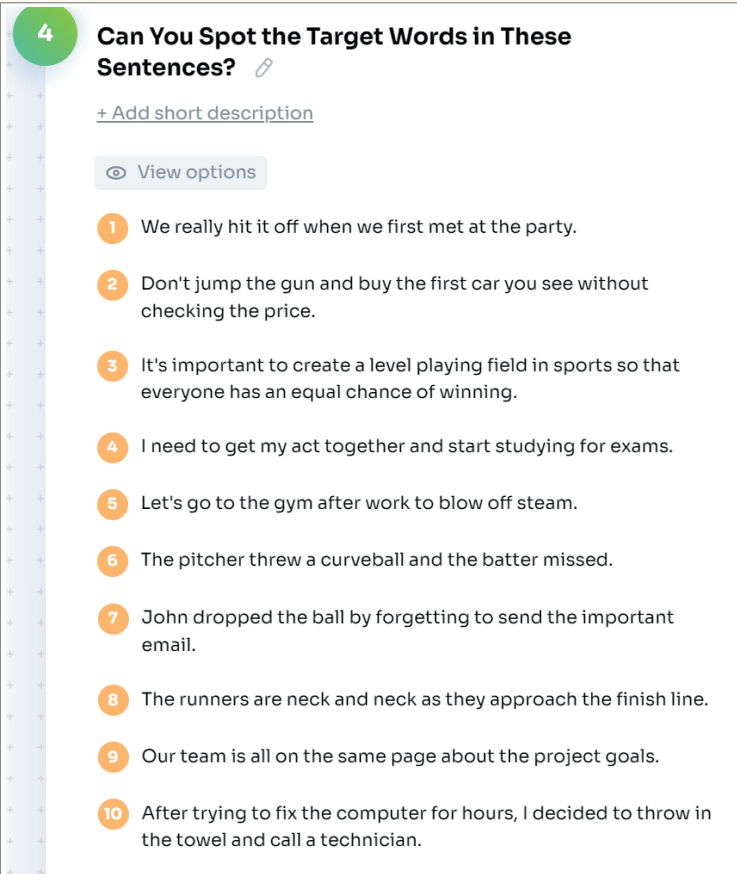

In seguito, si può provare la funzione Communicative situations.

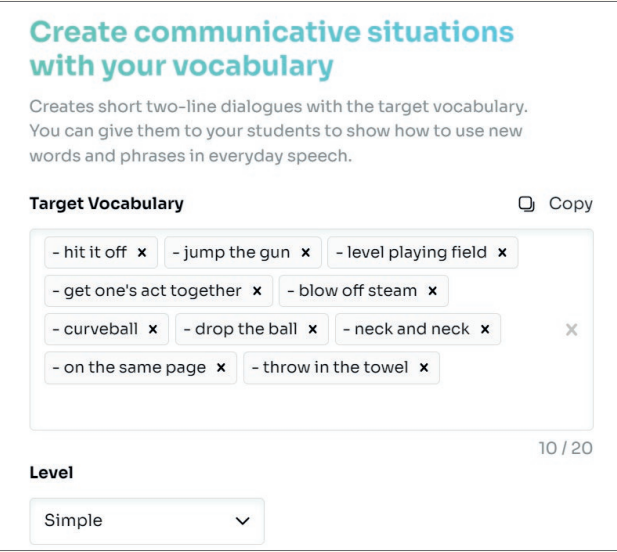

Cliccare su "Do the magic!". Si otterranno le battute del dialogo visualizzabili anche come testo se si attiva il look "Plain" da View Options.

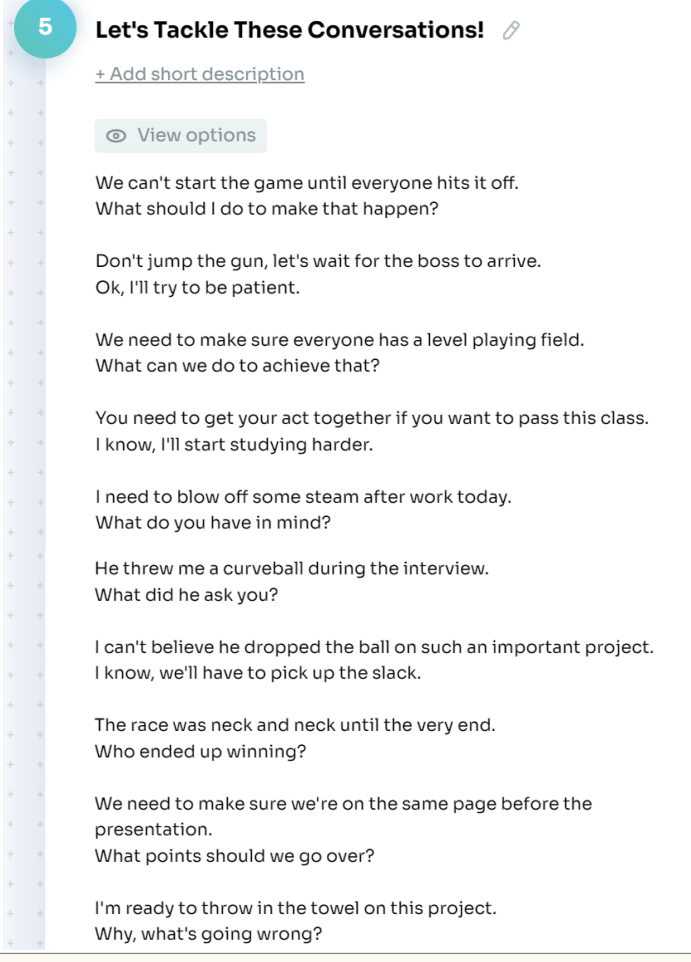

Da ultimo, utilizzare la funzione Word-translation matching, già vista precedentemente, ricordandosi di selezionare la lingua italiana. Si otterrà, visualizzato con look "Plain":

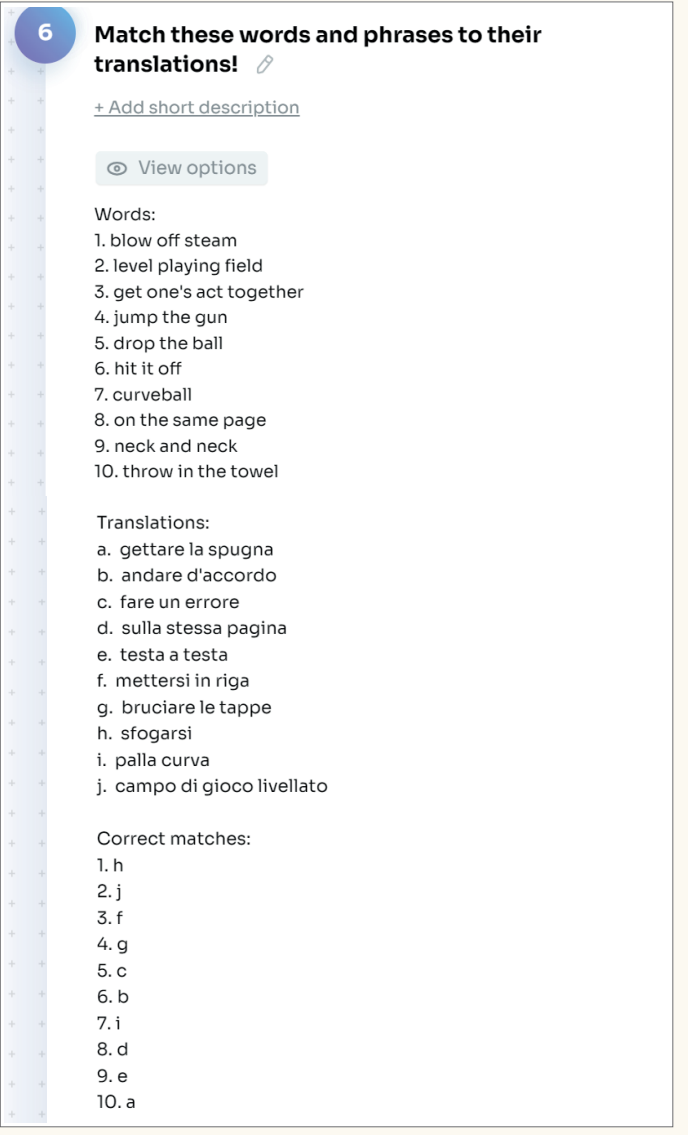

Con gli studenti si può verificare l'esatta traduzione delle espressioni idiomatiche. Per esempio, "*level playing field*" non si rende in italiano con "campo di gioco livellato", bensì con "essere, giocare alla pari". Come anche "*(throw) a curve ball*" significa "mettere in difficoltà, spiazzare" e "*on the same page*" ha il significato di "in sintonia, sulla stessa lunghezza d'onda".

L'espressione "*get one's act together*" potrebbe essere anche tradotta con "darsi da fare, darsi una mossa"; "*jump the gun*" con "fare una falsa partenza"; "*hit it off*" con "avere un'intesa perfetta".

Con riferimento alla scheda didattica 1 **Diffidare di Google Traduttore**, si potrebbe proporre un'attività di sfida. Le frasi prodotte precedentemente con la funzione Communicative situations possono essere inserite in Google Translator e far rilevare dagli studenti quelle evidentemente sbagliate: "*Don't jump the gun, let's wait for the boss to arrive*", tradotta in "Non saltare la pistola, aspettiamo che arrivi il capo"; "*He threw me a curveball during the interview*", tradotta in "Mi ha lanciato una palla curva durante l'intervista"; "*I can't believe he dropped the ball on such an important project*", tradotta in "Non posso credere che abbia lasciato cadere la palla su un progetto così importante".

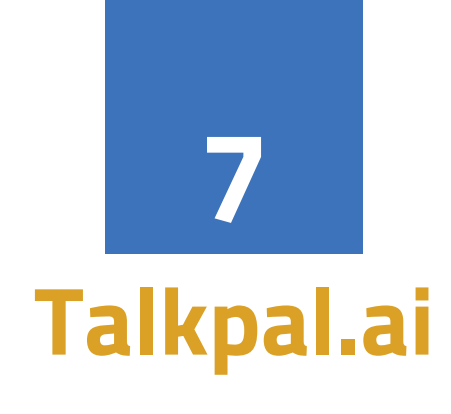

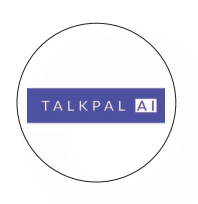

# **Che cos'è e che cosa fa**

Talkpal.ai, accessibile da https://talkpal.ai/, è un interessantissimo tutor linguistico di IA basato su ChatGPT. Come si legge nella home page, Talkpal è in grado di conversare su una quantità illimitata di argomenti, producendo messaggi scritti o testi orali e conversazioni.

# **Potenzialità e limiti**

È possibile registrarsi con l'account gratuito free. Tale account consentirà di conversare gratuitamente per 15 minuti al giorno nella lingua desiderata. Per quanto sussista questo limite temporale, lo strumento offre interessanti e utili potenzialità per l'apprendimento delle lingue. Tra queste, spicca l'opportunità di poter conversare in ben 57 lingue diverse.

# **Usi didattici**

Talkpal consente di lavorare sulle quattro abilità comunicative. Dopo essersi registrati e aver effettuato il login, si noterà che è possibile esercitare tali abilità in modo integrato: con l'uso di un microfono si inizia a porre una richiesta al chatbot (Speaking); dopo qualche secondo, il chatbot risponde (Listening) e trascrive ciò che si è detto (Writing), così che lo si possa leggere (Reading). Ovviamente si può anche interagire con il chatbot in modo scritto, digitando le domande, per quanto la possibilità di interagire oralmente sia forse più interessante.

# SCHEDA DIDATTICA 11

### **Migliorare l'interazione orale con Talkpal.ai**

**Nome dell'attività: Speak better with Talkpal.ai Obiettivo: migliorare produzione e interazione orale mediante un assistente linguistico personale Livello linguistico: da A2 a C1 Classe: classi di scuola secondaria di 1° e 2° grado Device necessario: laboratorio multimediale / tablet / smartphone degli studenti (BYOD)**

### **Svolgimento dell'attività**

Una volta eseguito il login nella barra superiore e aver scelto la lingua inglese, sarà visualizzato e riprodotto un messaggio:

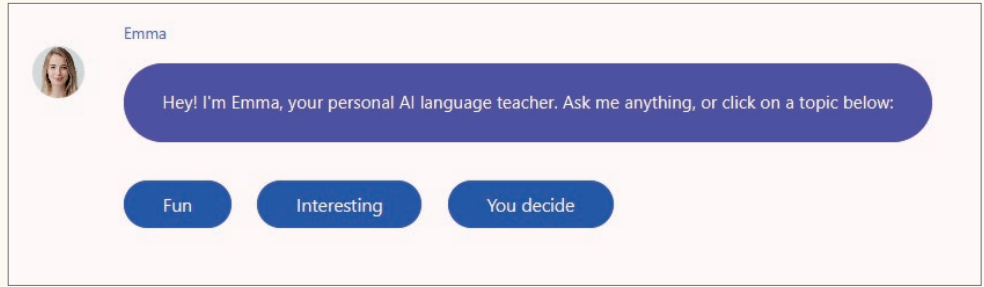

Nella parte inferiore a destra cliccare sull'icona del microfono e chiedere, per esempio: "*Can you tell me how this Talkpal.ai works, please?*". Dopo qualche secondo, il chatbot restituirà un feedback in forma scritta relativamente a ciò che è stato detto e aggiungerà il messaggio "*Your message looks good!*".

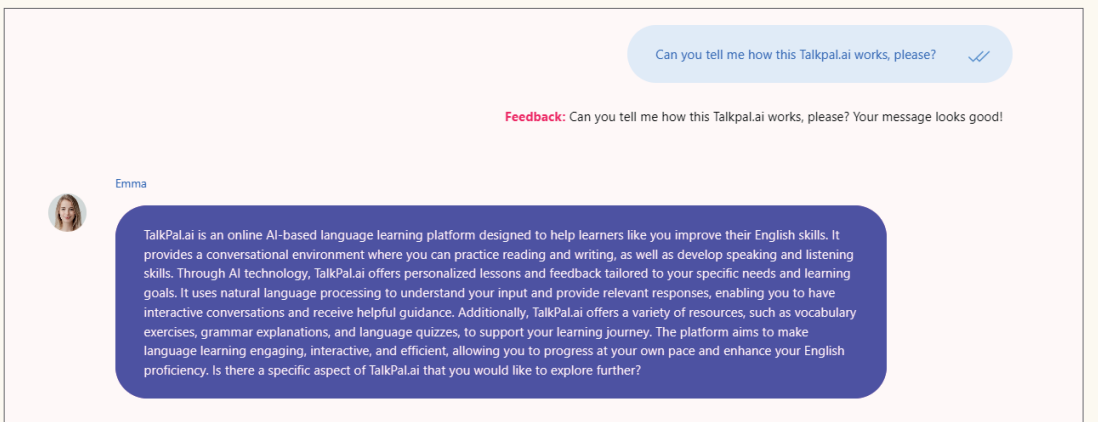

Nel caso in cui, invece, la formulazione della domanda contenga qualche errore (per esempio l'omissione della *s* in *works*), il feedback restituito conterrà anche la correzione. Tale funzione è quindi assai utile per lo studente che, immediatamente e autonomamente, riceve dall'assistente linguistico la valutazione di ciò che dice o scrive.

È poi possibile suggerire un qualsiasi altro argomento di discussione al chatbot. Vediamo alcuni esempi:

#### **1. Prepararsi per un warm-up**

Student: "*I need to discuss my favourite kind of holiday*<sup>8</sup>*. Can you help me identify the right verb tenses and vocabulary, please?*" Ecco una possibile risposta dell'assistente linguistico (si noti che lo spelling utilizzato è quello dell'inglese americano):

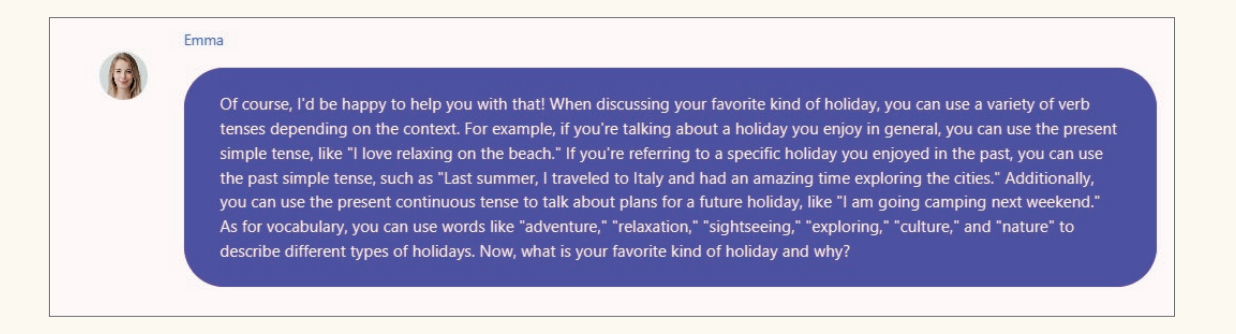

È bene ricordare che nella versione gratuita di Talkpal.ai è possibile chattare gratuitamente per 15 minuti al giorno.

Se poi si vuole far utilizzare questo strumento agli studenti in autonomia, ma si desidera verificare il lavoro che essi svolgono, è necessario a ogni interazione con il chatbot far produrre uno screenshot e farlo incollare (per esempio) in un documento Google che sarà poi condiviso con l'insegnante.

#### **2. Ripassare per una verifica**

Immaginiamo che lo studente voglia utilizzare il chatbot per prepararsi a una verifica:

Student: "*I am an English language learner at a beginner level. I have an English test tomorrow about the use of the simple present. Can you test me on the use of this verb tense, please?*" Otterrà questo output:

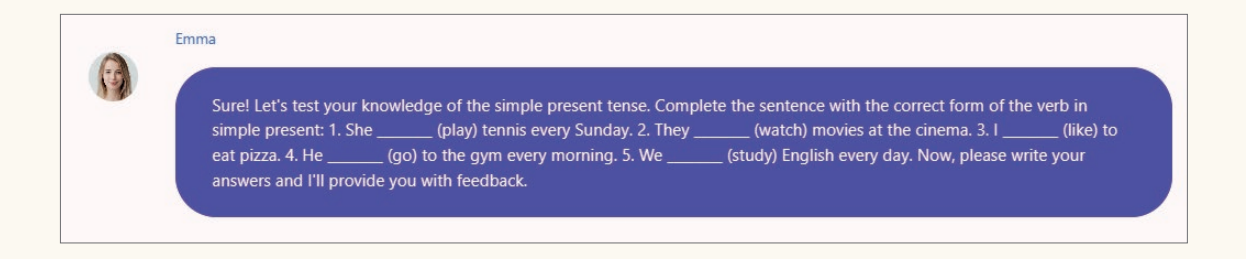

<sup>8</sup> Tratto da M. Spiazzi, M. Tavella, M. Layton, *Performer B1 with NEW Preliminary Tutor Updated*, vol. 2, p. 40, es. C Writing a short text.

In risposta al chatbot: Student: "*she plays, they watches, I like, he go, we study*". Output:

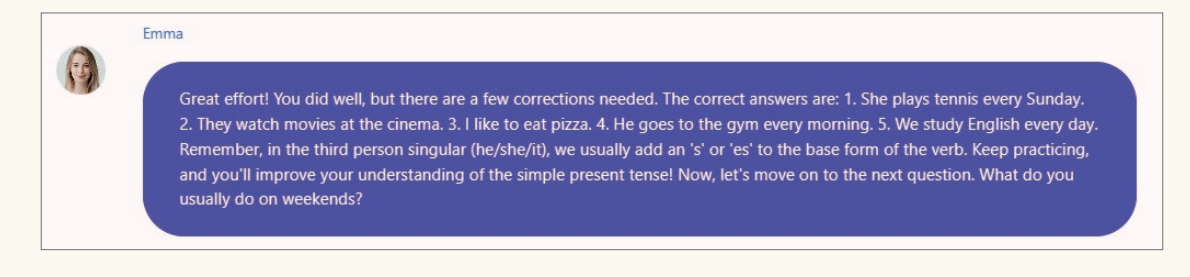

#### In risposta al chatbot:

Student: "*On weekends I sleep late and in the evening I go to the disco*".

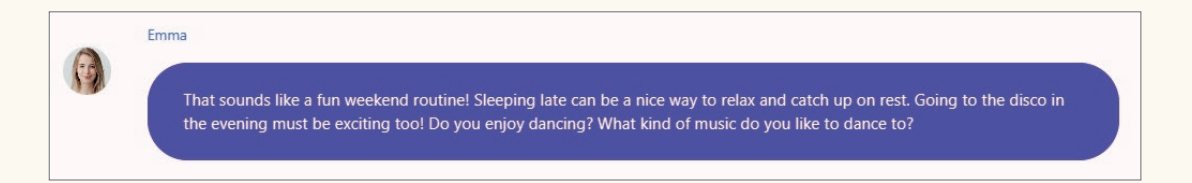

L'assistente linguistico può anche tradurre alcune frasi che possono risultare di difficile comprensione per lo studente. Per esempio: "*Can you translate into Italian: 'Sleeping can be a nice way to relax and catch up on the rest'?"*

Output (la parte in italiano viene letta chiaramente con la pronuncia di un'americana):

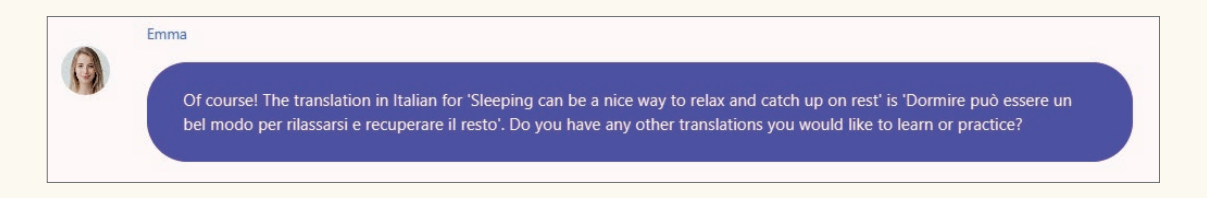

#### **3. Esercitarsi su altri argomenti**

L'assistente linguistico può fornire anche informazioni di vario genere, ma al pari di ChatGPT la sua conoscenza si ferma al 2021. Se si chiede, pertanto, "*Who is the Prime Minister of the UK now?*", si avrà la seguente risposta, dato che Rishi Sunak è stato eletto il 25 ottobre 2022.

Emma  $\left( 1 \right)$ The current Prime Minister of the UK is Boris Johnson. He has been Prime Minister since July 2019. He leads the Conservative Party and represents the constituency of Uxbridge and South Ruislip. As the Prime Minister, he is responsible for leading the government and making important decisions for the country. Do you have any other questions about the UK or politics that you would like to discuss?

Ma se si chiede, per esempio: "*What kind of referendum was held on 23rd June 2016 in the UK?*", si otterrà l'informazione corretta:

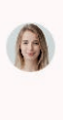

Emma

On June 23, 2016, the United Kingdom held a referendum known as the "EU Referendum" or "Brexit Referendum." The purpose of this referendum was for UK citizens to vote on whether the country should remain a member of the European Union or leave it. The referendum resulted in a close victory for the "Leave" campaign, with 51.9% of voters choosing to leave the EU. This decision ultimately led to the subsequent process of the UK formally withdrawing from the European Union, widely referred to as Brexit. The referendum sparked significant debates and discussions both within the UK and internationally, and its outcome had a profound impact on the political and economic landscape of the UK.